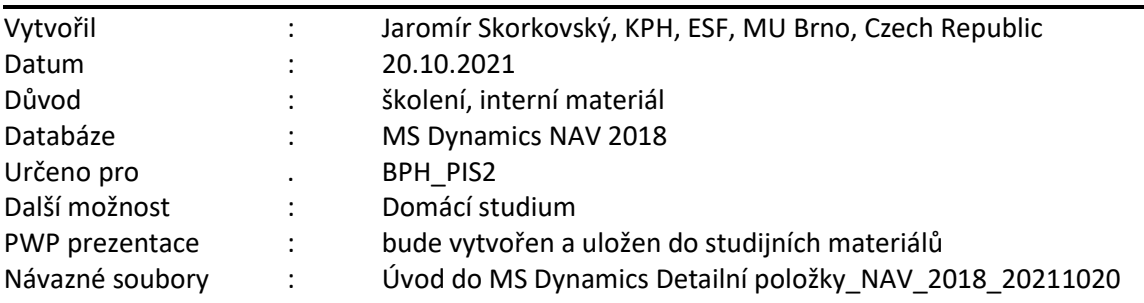

# **Příklad MS Dynamics NAV – Detailní položky**

**Základní úkoly spojené s tímto příkladem**:

a) Ukázka toho, co detailní položky obchodních partnerů (dodavatelů a zákazníků) představují. Jinými slovy jaké informace uživateli poskytují.

Detailní položky dodavatele (zákazníka) slouží k zobrazení souhrnu všech jeho zaúčtovaných položek a úprav týkajících se určitých položek dodavatele (zákazníka). Tyto záznamy nám umožní zobrazit důvody vytvoření položky na konkrétním účtu ve spojení se slevami, zaokrouhlením a adjustací směnného kursu.

K detailním položkám se dostanete z okna položek dodavatele (zákazníka):

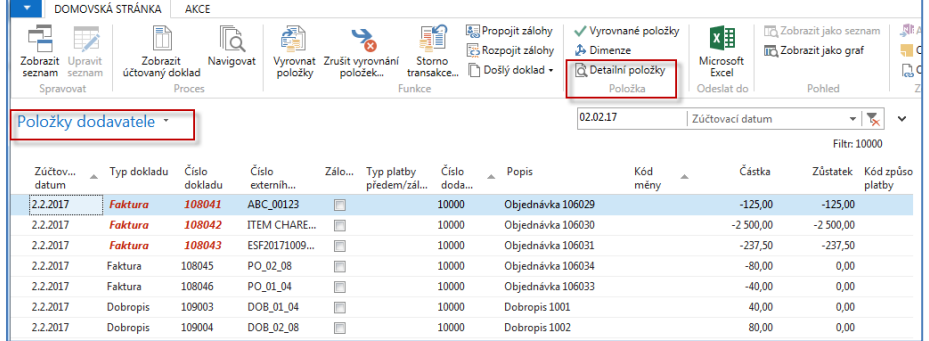

1. Vytvořte si nového dodavatele 11111. Zde uvádíme jenom tři záložky, které jsou pro příklad důležité (Obecná, Fakturace a Platby, kde je kód 1M(8D). Tento kód uživateli říká, že pokud uhradí svůj závazek do osmi dnů nebo i dříve, pak má nárok na skonto, které je parametrem s % viditelné v nastavení platebních podmínek. Popis vypadá takto 1M(8D) 1 měsíc/2% 8 dnů.

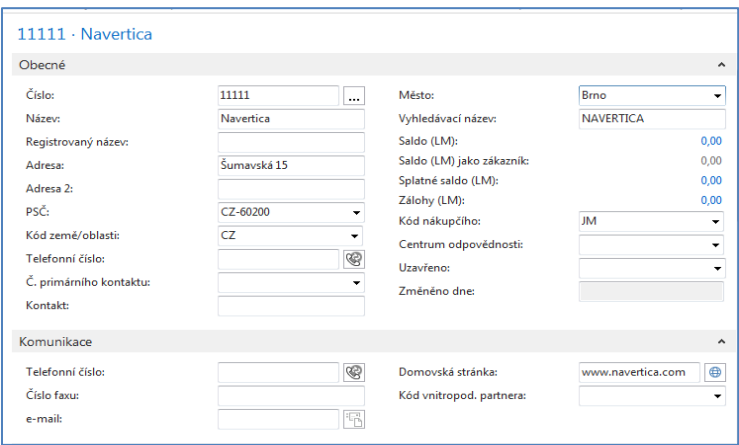

2

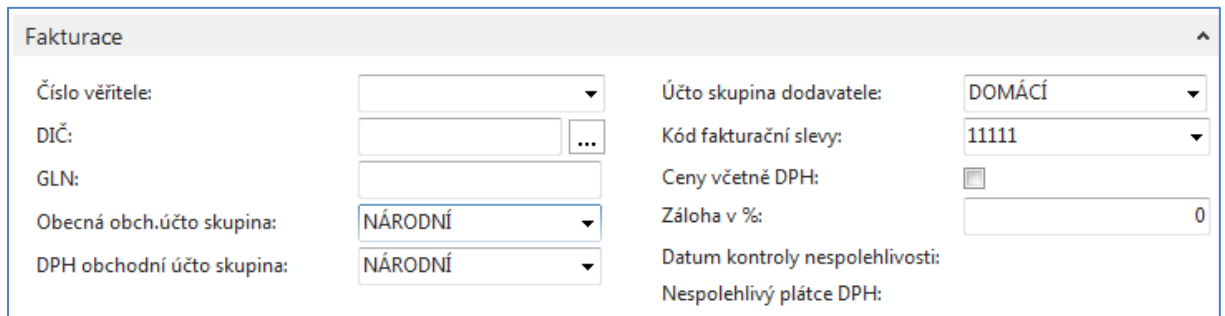

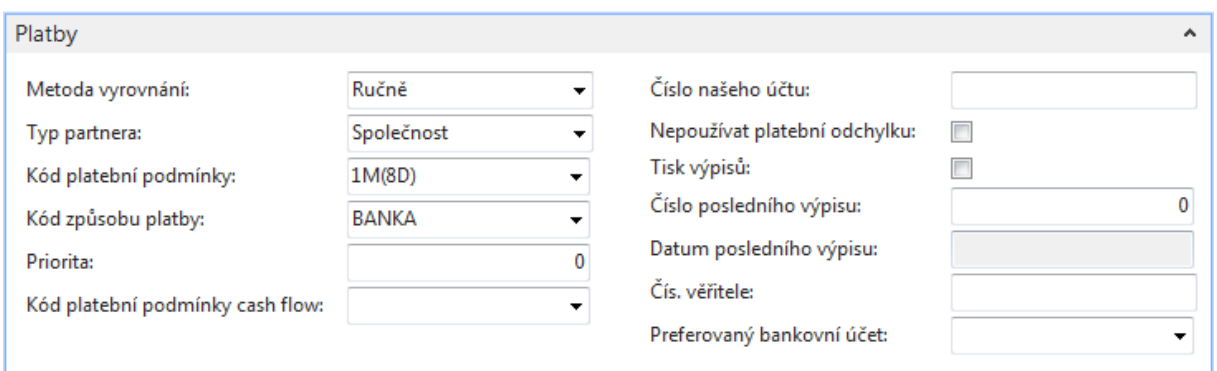

2. Vytvoříme jednu nákupní objednávku. Uvádíme zde pouze nákupní řádek. V nákupním řádku použijte účet **518900** (Ostatní služby), který má na kartě účtu zaškrtnuto **Přímé účtování**, takže je možné ho používat přímo v řádcích objednávek.

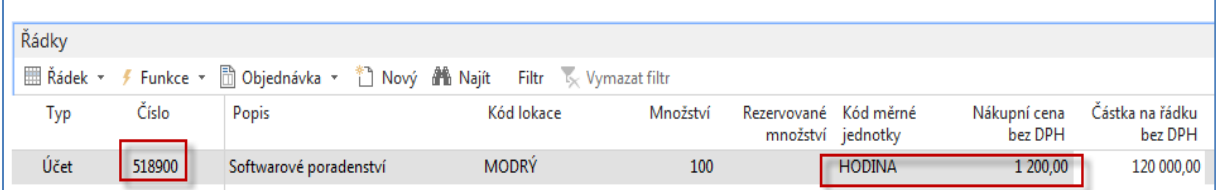

## 3. Zaúčtujte **NO** klávesou **F9**.

Položky dodavatele a jeho detailní položky budou vypadat takto (první platba za poskytnuté služby bude v lokální měně - viz dále):

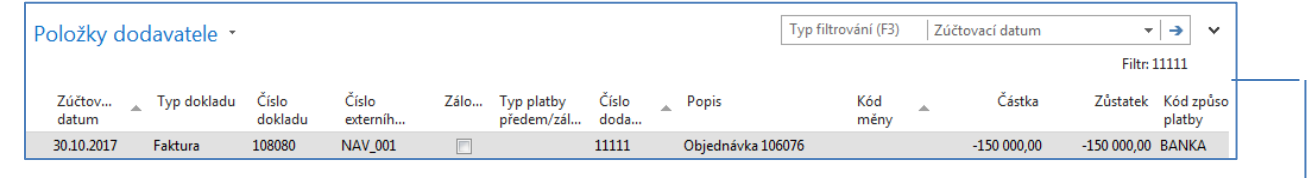

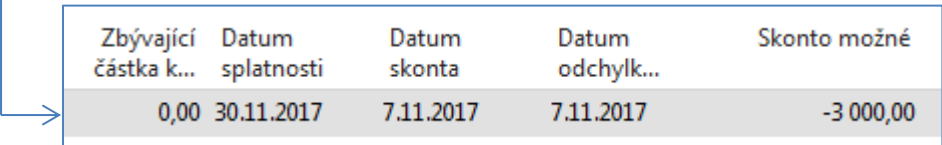

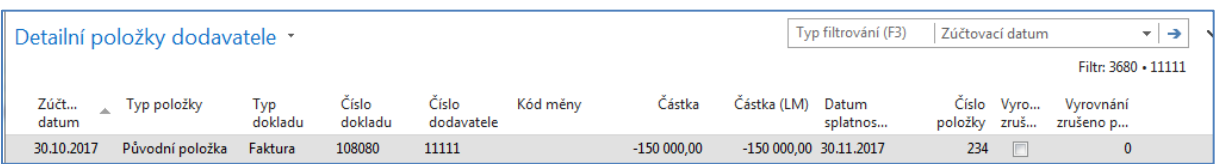

 Upravíme řádek Finančního deníku, tak, že doplníme pole **Kód měny**. V první části příkladu uhradíme celý nás závazek dříve než za 8 dní po vydání faktury (viz vysvětlení skonta umožněného typem platební podmínky). Skonto 2 %, tedy 3000 Kč. Zde není možné skonto zobrazit, ale je vidět ve vyrovnávacím okně, kam jsme se dostali s pomocí ikony **Vyrovnat položky.** Tento pohled zde ale neuvádíme**.**

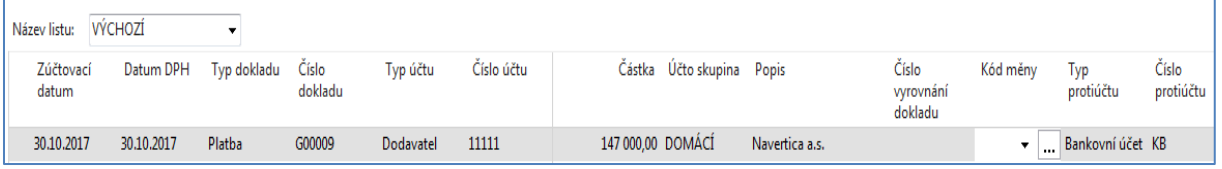

4. Zaúčtujeme finanční deník s pomocí klávesy **F9** nebo za pomocí příslušné ikony Účtovat.

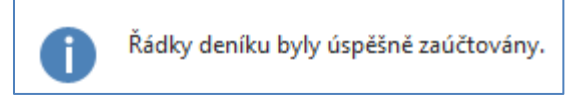

Zobrazíme si položky dodavatele i jeho **detailní položky**. Zde je filtr nastavený tak, aby byly vidět jak položky dodavatele, tak i detailní položky pro obě položky dodavatele. Detailní položku typu Skonto zobrazíte např. z položky dodavatele typu Platba.

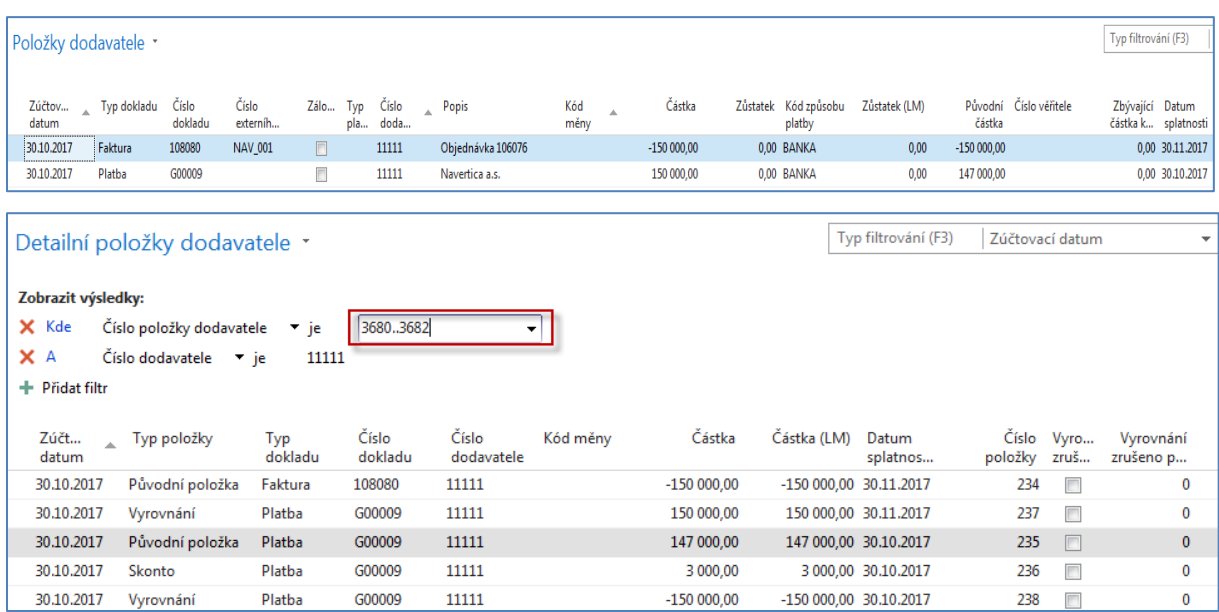

## **Nastavte si nyní pracovní datum o měsíc později!** Tato úprava data zablokuje generaci skonta.

Dále nastavte s pomocí **Měny** (použijte vyhledávací okno) a ikony Směnné kurzy-> kurz **USD** (Americký dolar) na toto datum na hodnotu 2600.

- 5. Nyní vytvořte a zaúčtujte druhou nákupní objednávku se stejným účtem v řádku (518900) na softwarové poradentství, ale jenom 80 hodin po 50 **USD**. Takže použijeme místo **CZK** jinou cizí měnu**.** V příkladu uvádíme jenom nákupní řádek. **POZOR:** před zadáním řádku změňte v záložce nákupní objednávky **Fakturace** použitou měnu na **USD**.
- 6. Ve **FD** (finanční deník) proveďte platbu, ve které je potřeba z důvodu následné automatické modifikace detailní položky změnit kurz dolaru pro tuto jednu jedinou platbu na kurz **2500**. Viz níže uvedená obrazovka. Případné úpravy sloupců **FD**  proveďte podle návodu v navazující PWP prezentaci.
- 7. Nákupní řádek-napřed změňte kurz na záložce nákupní objednávky, kde původně bylo toto pole bez kurzu, což znamená účtování v lokální měně (CZK)!

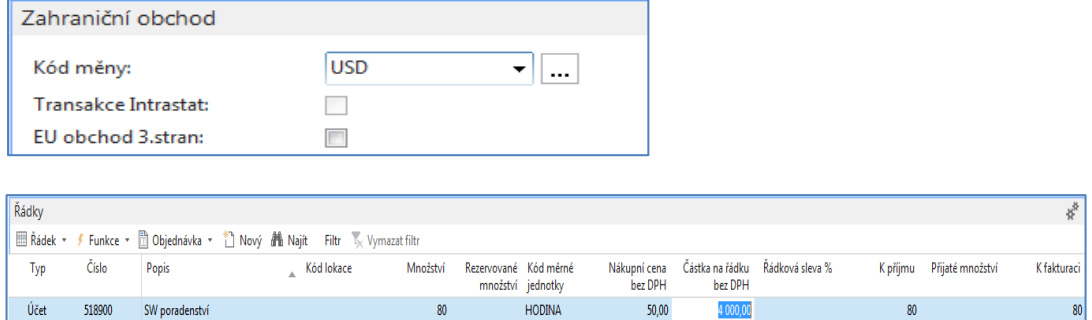

Zaúčtujeme **NO** s pomocí klávesy **F9.**

6. Řádek finančního deníku před zaúčtováním (**Pozor: změna banky na banku s USD**). Je to před vyrovnáním, takže tam nemáme částku.

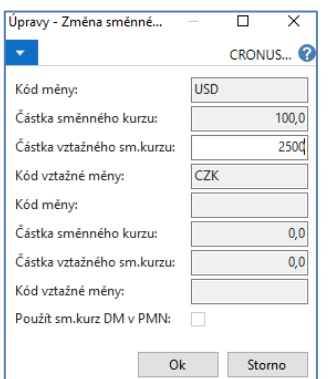

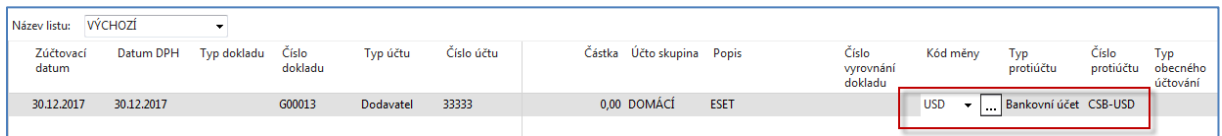

#### Položky dodavatele po zaúčtování NO (detailní položky zatím ještě neuvádíme)

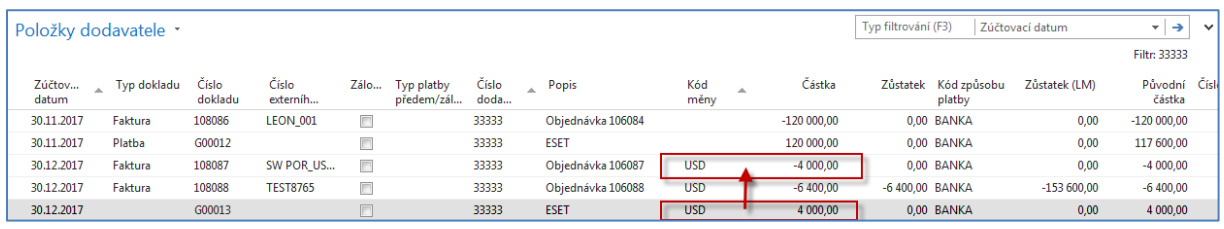

## Věcné položky budou dostupné s pomocí **Finance->Archiv-> Žurnály** a poslední položky s kódem FINDEN. Zde je vidět, že došlo k masivní ztrátě díky změně kurzu **USD**

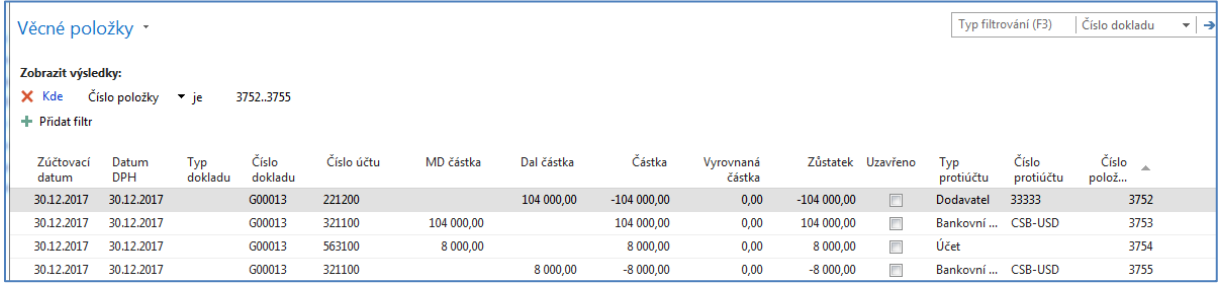

#### a detailní položky dodavatele budou

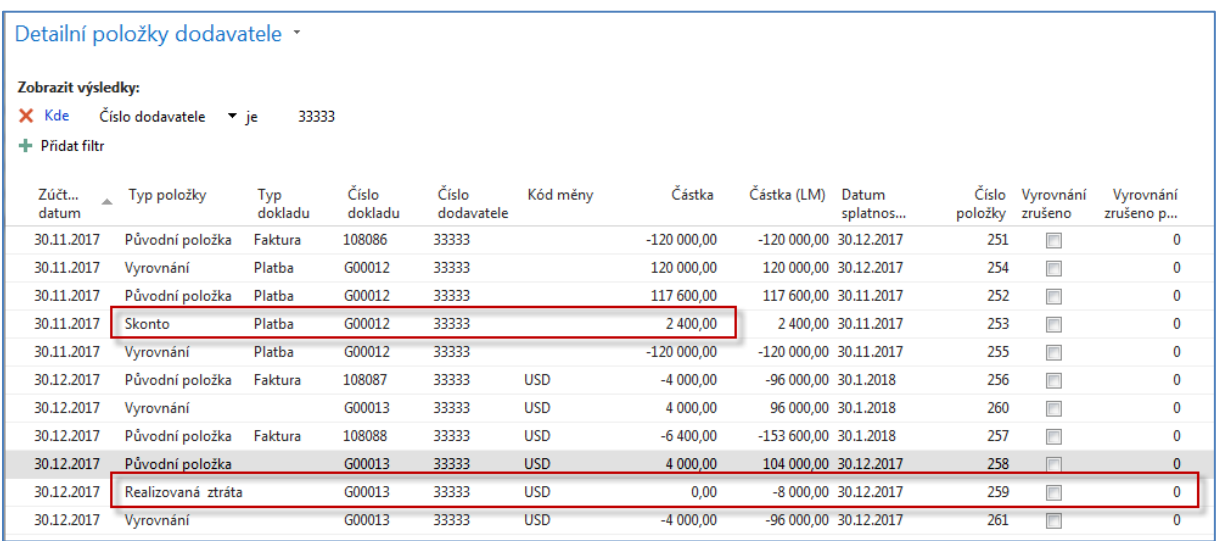

V položkách dodavatele není vidět např. **Realizovaná ztráta**. Nebo přiřazené 2% skonto. Z tohoto důvodu se detailní položky používají.

5